**Dreamweaver CS4**

## **6-2** 使用絕對定位 **Div** 標籤

Dreamweaver 的 絕對定位 簡稱為 AP, AP 元素可以包含文字、影像或 任何可以放在 HTML 文件內容中的物件。AP Div 就是以絕對定位方式處理 HTML 網頁的元素,其應用上與相對定位的 Div 標籤有相當大的差異。對使用 過稍早前版本的使用者而言,初次看到 AP Div 這個名詞,或許很陌生,事實 上它與舊版的圖層觀念非常相近。為了讓讀者容易了解,我們在此會使用大家 熟悉的 圖層 來稱呼它。

> 如果您曾經在舊的版本, 使用 AP Div 配合 時間軸 製作了動畫網頁, 因為 Dreamweaver CS4 中, 不提供時間軸功能, 所以無法再處理!

## **6-2-1** 繪製 **AP Div** 的基本操作

在 Dreamweaver 中使用 AP Div(圖層),可以讓我們以直覺的方式靈活編 排圖片和文字。 中於 網頁 基本上還是由一或多個文字檔所組成,因此網頁程式 在遇到圖片時,只能將圖片的檔案名稱當作文字來處理。但是使用 AP Div 標籤 不但可以置入圖片、文字,甚至連表格都可以置入,AP Div 可以像圖片一樣, 放在網頁中的任何角落,因此設計網頁時就會變得非常靈活。

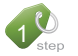

說 明

10 新增一頁網頁,或開啟 ch06-2.html 網頁。

◆ 按一下 插入 面板 版面 類別中的 自 ###Biw 鈕,在畫面的中心位置拖曳滑鼠拉 出一個 AP Div ( 圖層 ) 的外框。

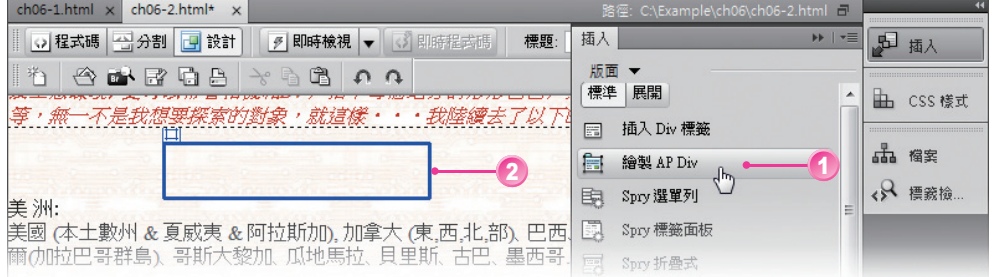

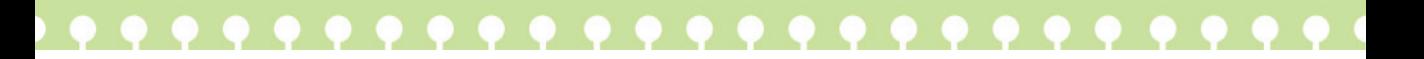

30 在新增的 AP Div (圖層)中,先按一下滑鼠左鍵,再點選 插入 > 影像 指令。

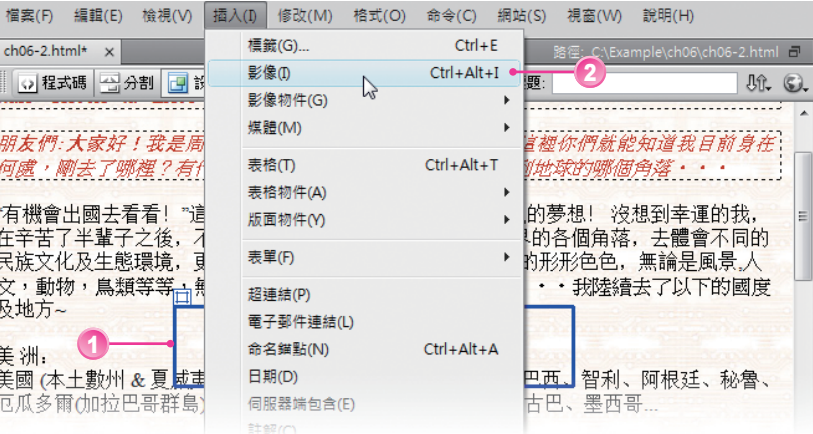

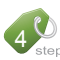

4. 出現 選取影像原始檔 對話方塊,選取 images 資料夾中的 ch06-2.jpg 圖片插 入,按圖確定圖鈕。

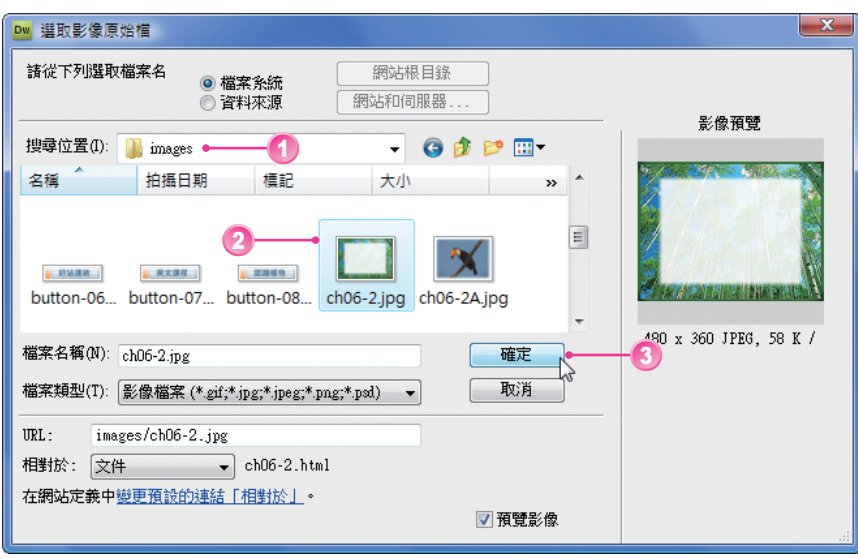

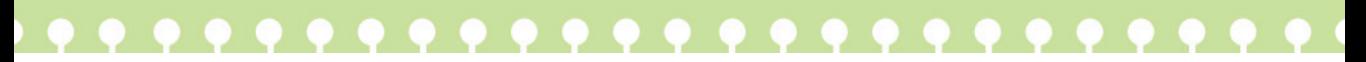

**Follow me** Dreamweaver CS4

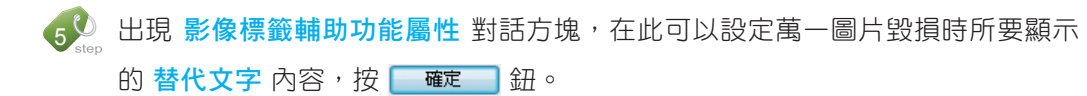

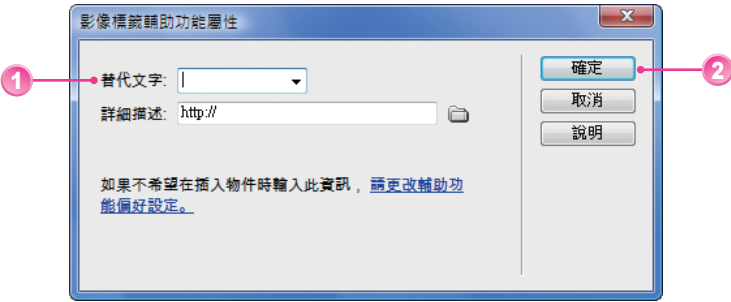

6 點選 AP Div ( 圖層 ) 左上角的小方塊,於 屬性 面板中將 CSS-P 元素 編號改成 apTopFig (預設為 apDiv1),一個帶有圖片的 AP Div (圖層)就完成了。

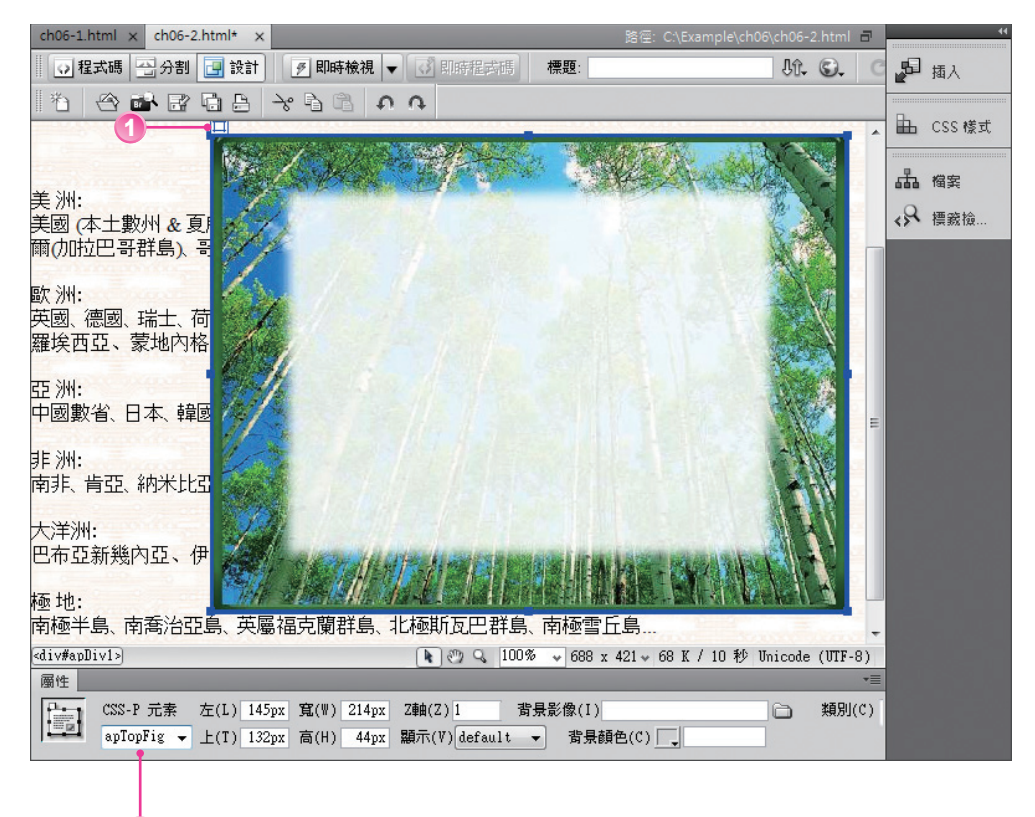

2

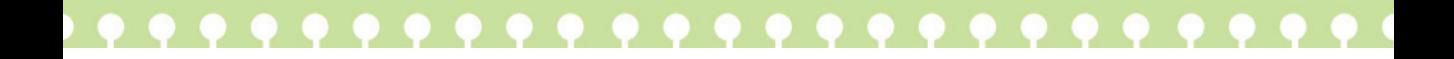

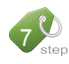

使用滑鼠拖曳 AP Div (圖層) 左上角的小方塊,可以將 AP Div (圖層) 拖曳到 畫面中的任意地方。

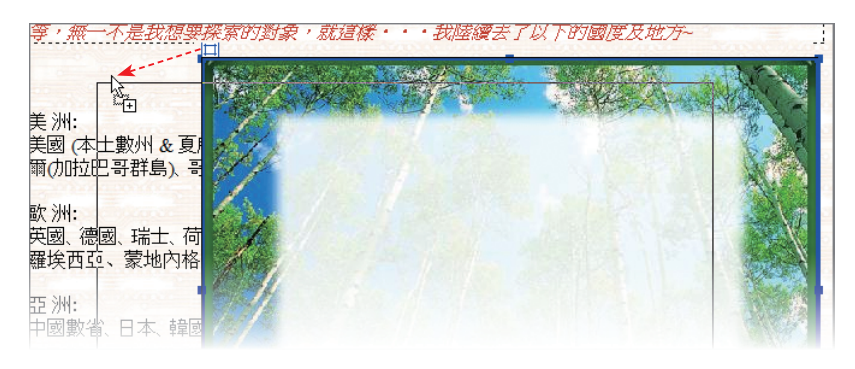

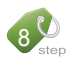

 $\bullet$  % 點選 AP Div (圖層)中的圖片,從屬性 面板調整圖片的 寬 及 高 為 480×360。

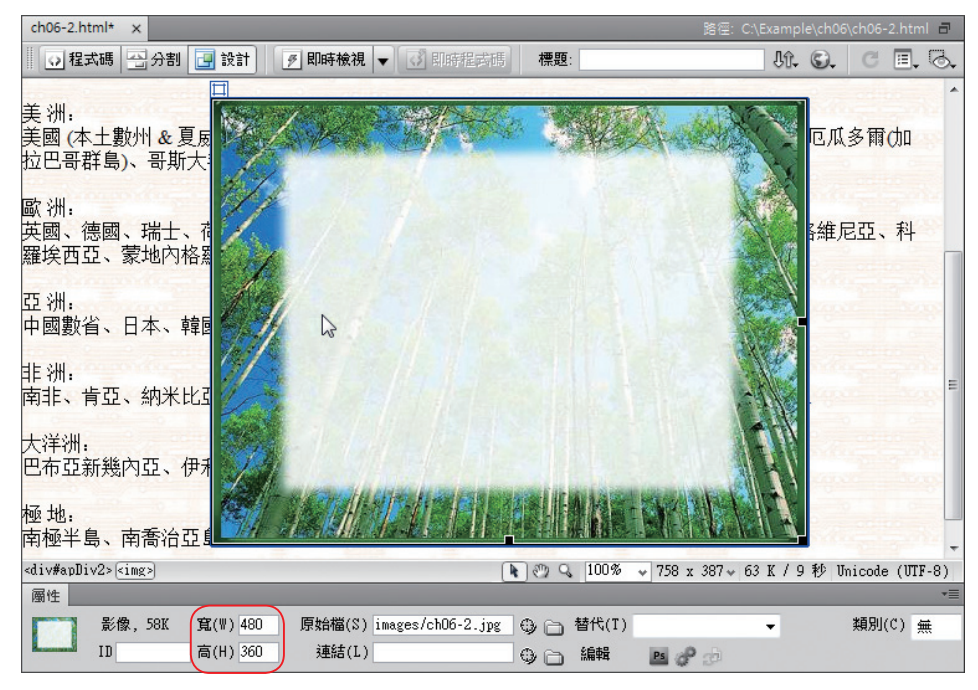

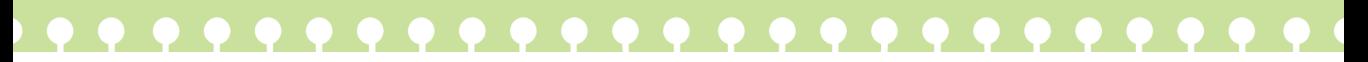

户跟我學 **OW MO Dreamweaver CS4** 

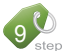

◎ ● 再點選 AP Div (圖層) 左上角的小方塊,於 屬性 面板中將 左 改為 150、上 改為 300;其中 左 代表距離網頁左邊界的尺寸;上 則代表距離網頁上邊界的 尺寸。

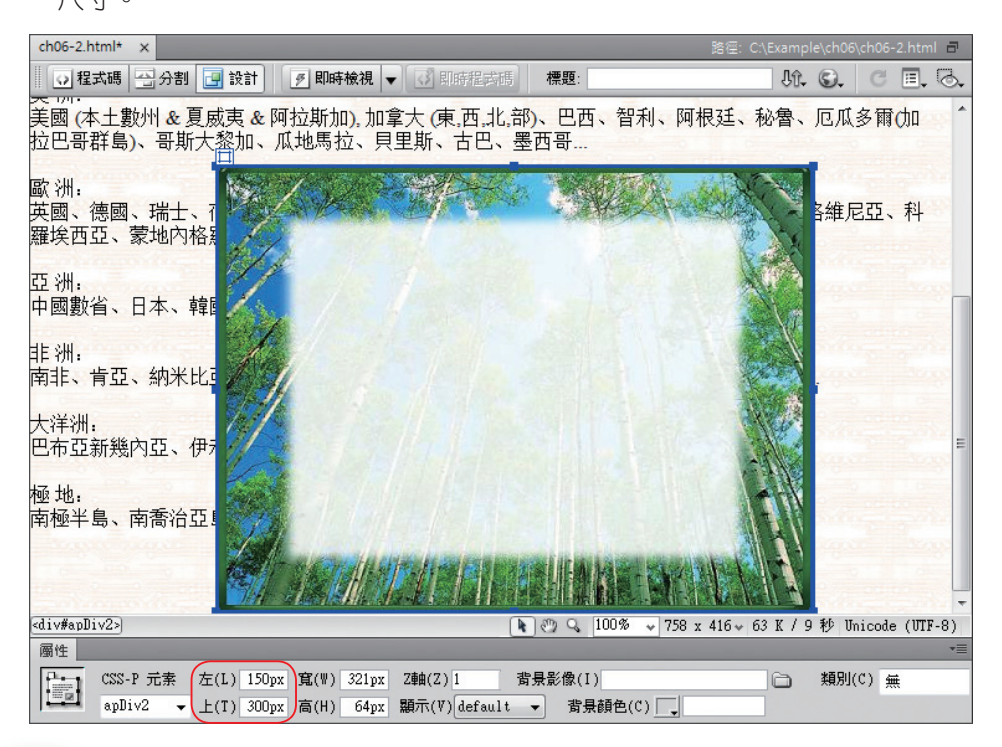

您可以拖曳 AP Div ( 圖層 ) 的控制點來改變大小, 或是透過 屬性 面板來調整圖層的 絕對位置,以及 寬 和 高 的值。一般在預設的狀態下所繪製的 AP Div ( 圖層 ),是 不需要修改 AP Div ( 圖層 ) 的 寬 與 高,當設計者將內容置入 AP Div ( 圖層 ) 時, 如果超過容器大小,AP 元素會自動調整寬度及高度以符合內容尺寸。

(0<sup>0</sup> 選到要刪除的 AP Div (圖層 ), 按 Del 鍵, 即可以刪除 AP Div (圖層 ), 這時圖 層內的文字與影像會一併被刪除。

說 明

Chapter 6 Div 與 AP Div 的應用

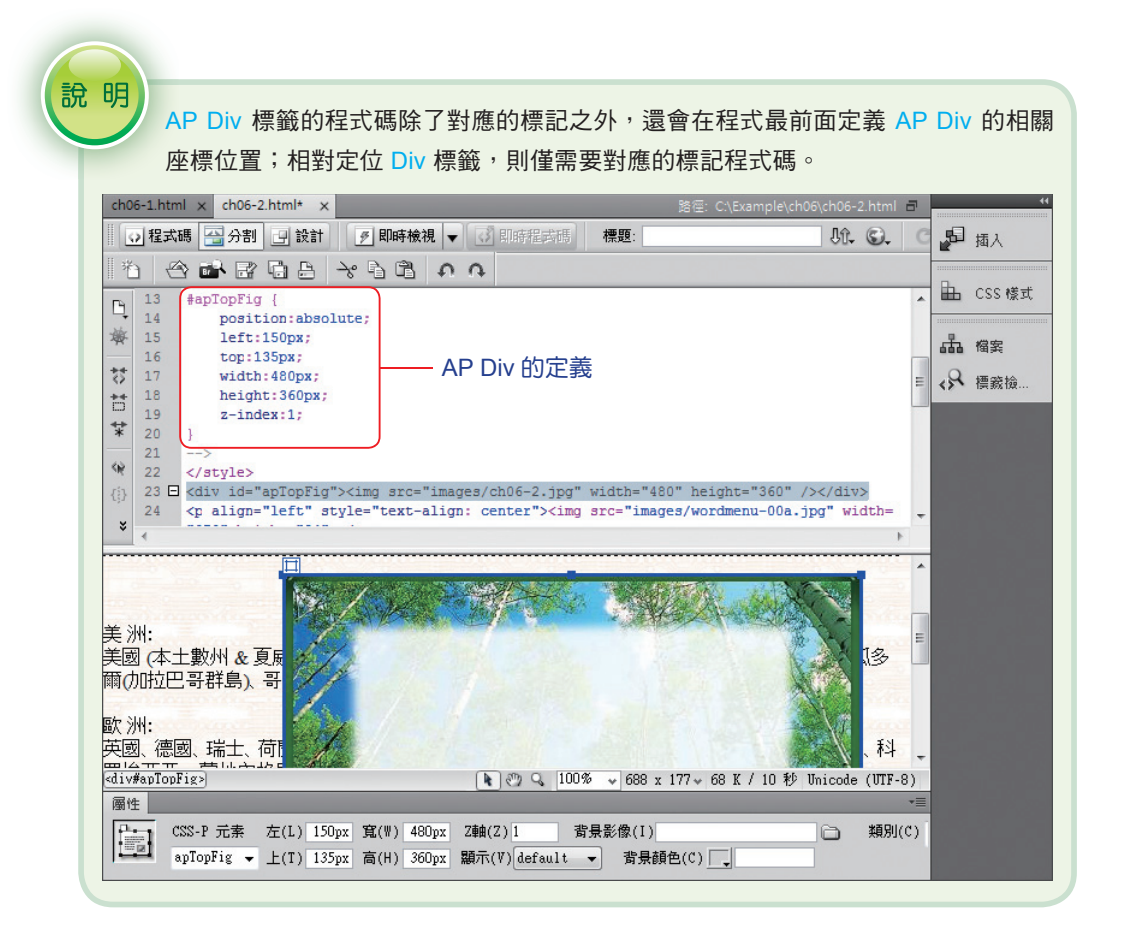

## **6-2-2** 使用巢狀 **AP Div**

巢狀 AP Div 也是一種 AP Div, 如果檢視程式碼,會發現有一個 AP Div 的標籤包含在另一個 AP Div 的標籤中。巢狀結構經常用來將 AP Div 標籤組成 群組,巢狀 AP Div 的子階層會隨著它的父階層移動,而且可以設定是否要繼 承父階層之顯示或隱藏的屬性。

建立 巢狀 AP Div 時,只要將插入點放在現有的 AP Div 層內,然後點選 插入 > 版面物件 >AP\_Div 指令,即可完成 巢狀 AP\_Div;或是先按住 |巫| 鍵不 放,再點選 匐 @製APDiv | 鈕,同時在現有的 AP Div 內部拖曳繪製建立巢狀化 AP Div;或是在 AP 元素 面板中,將已存在的 AP Div 調整為巢狀圖層。

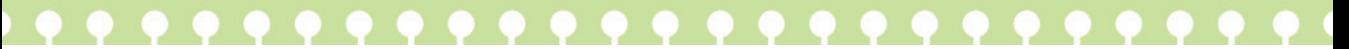

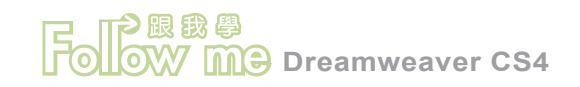

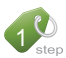

延續前一小範例,確認已插入一個 AP Div,並且也已將影像置入其中,如下圖

所示。

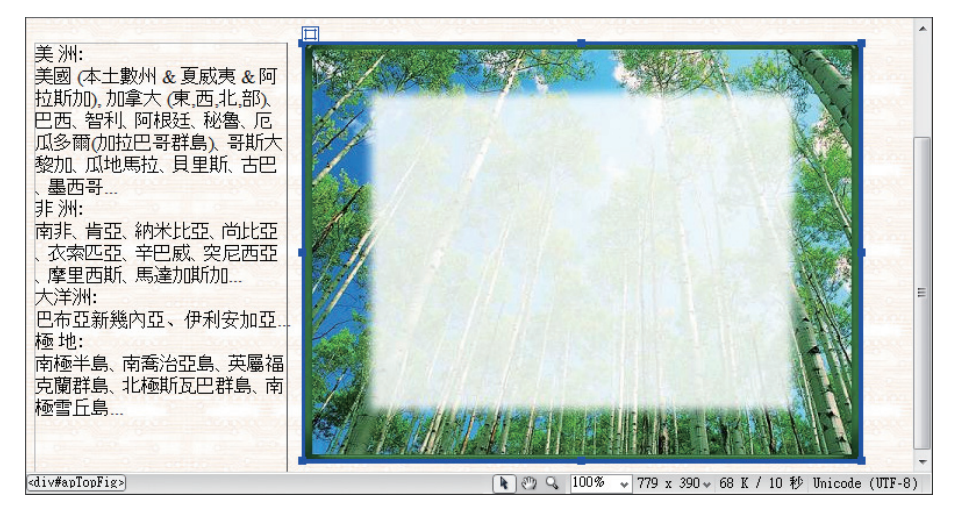

29 在網頁中原 AP Div 上方,另外插入四個 AP Div,其名稱分別為 apDiv2、 apDiv3、apDiv4、apDiv5,並且將 images 資料夾中的 06-2A.jpg、06-2B. jpg、06-2C.jpg、06-2D.jpg 四個圖形分別置入其中。

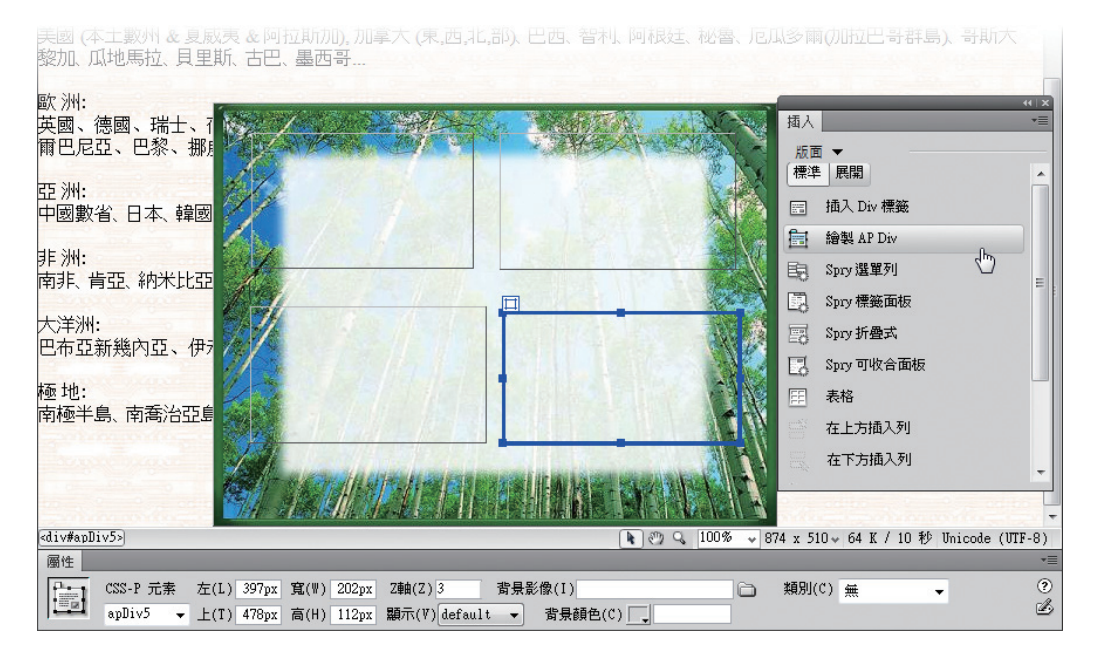

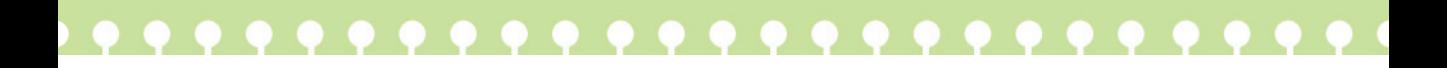

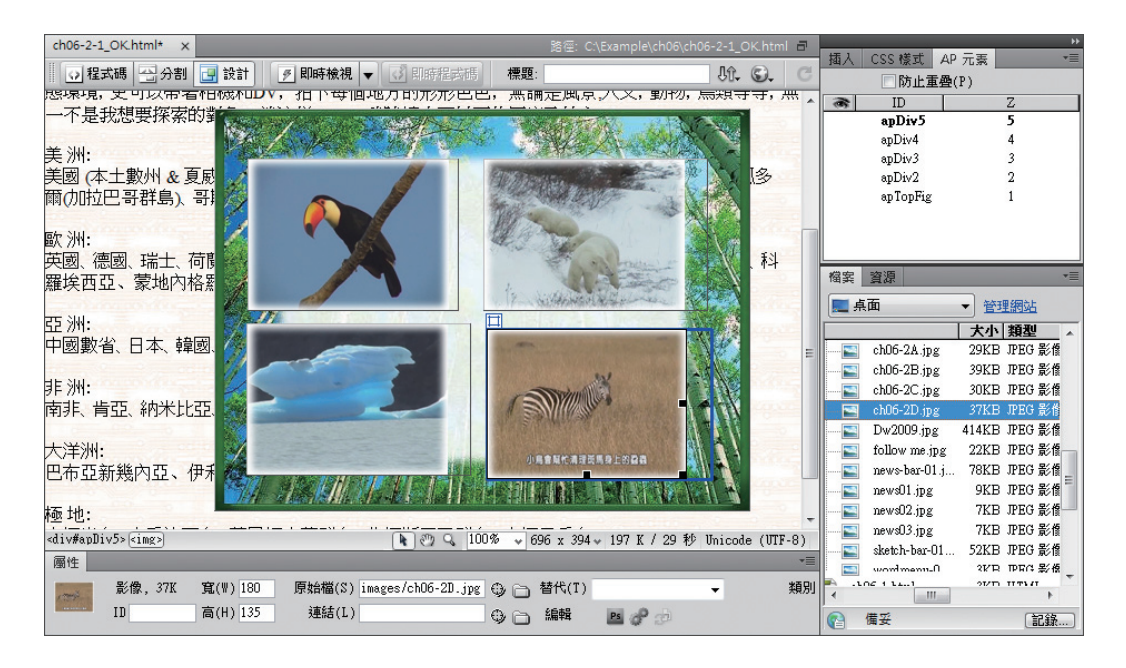

請參考下圖,將 AP Div 的位置調整妥當。如果選到 apTopFig,則 apDiv2~ apDiv5 的元素都不見了,會產生這種現象的主要原因是, AP 元素還有具 上下層的關係,也就是 Z 參數的順序,設定方法請參考 6-3-2 節的內容。

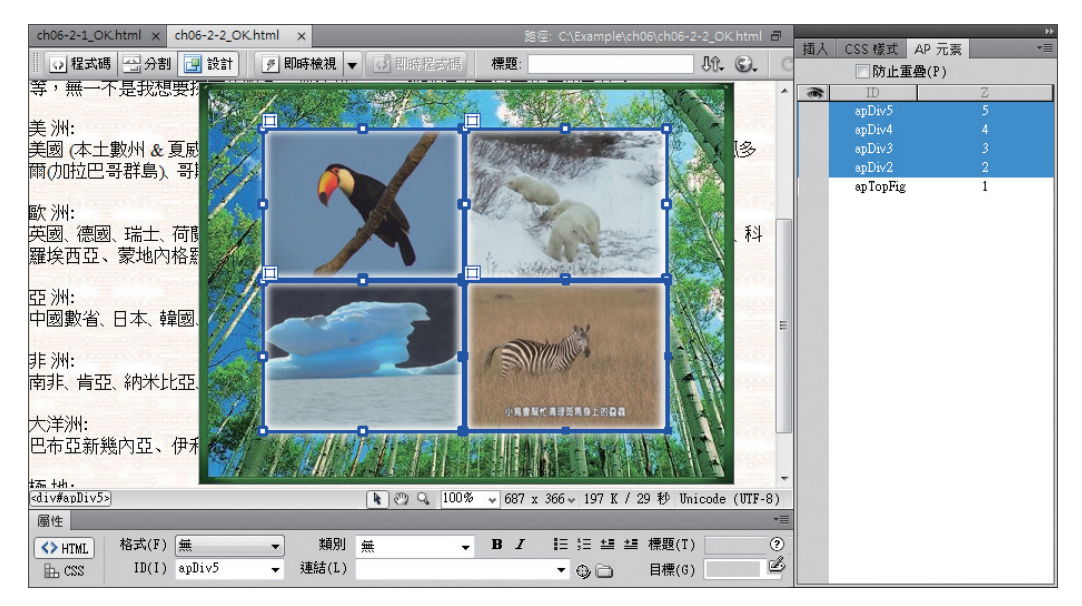

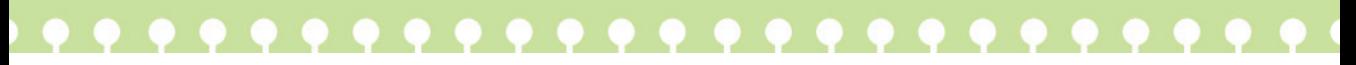

## 户跟我學 **OW Me Dreamweaver CS4**

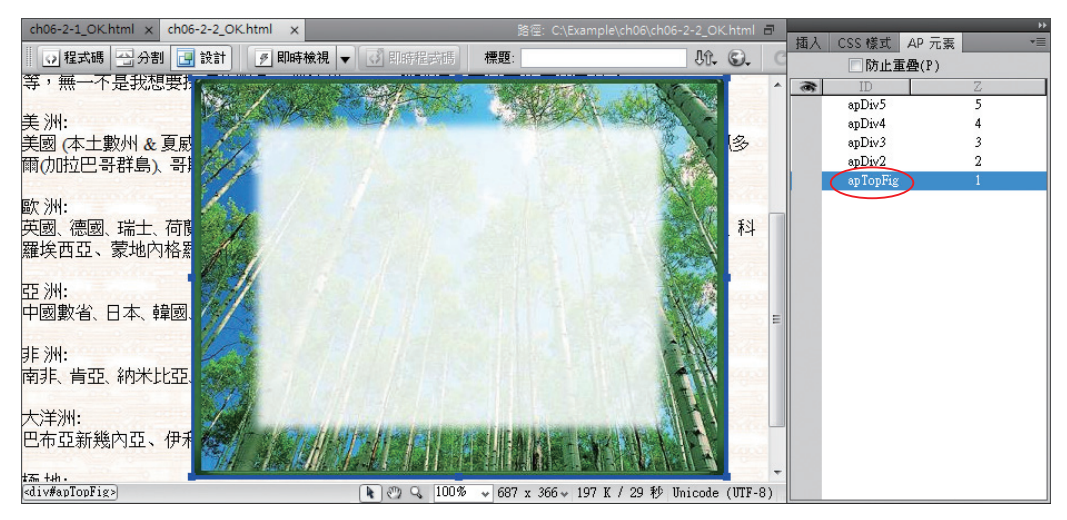

選到 apTopFig,則 apDiv2 ∼ apDiv5 的元素都不見了

4<sup>0</sup> 請先開啟 AP 元素 面板,選取要調整的 AP Div (此範例為 apDiv2),然後按住 Ctul 鍵,將其拖曳到 AP 元素 面板中的目標父階層,當目標 AP Div 的名稱顯示 藍色框線時,放開滑鼠按鍵,即可以調整其父子間的關係。請將其他幾個已存在 的 AP Div 調整為巢狀結構。

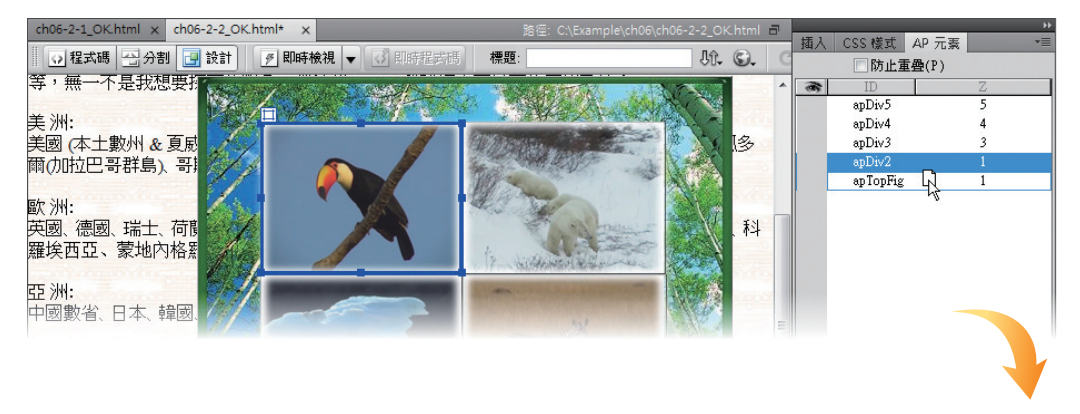

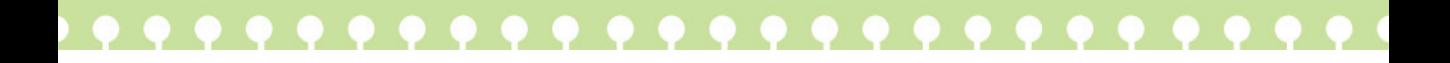

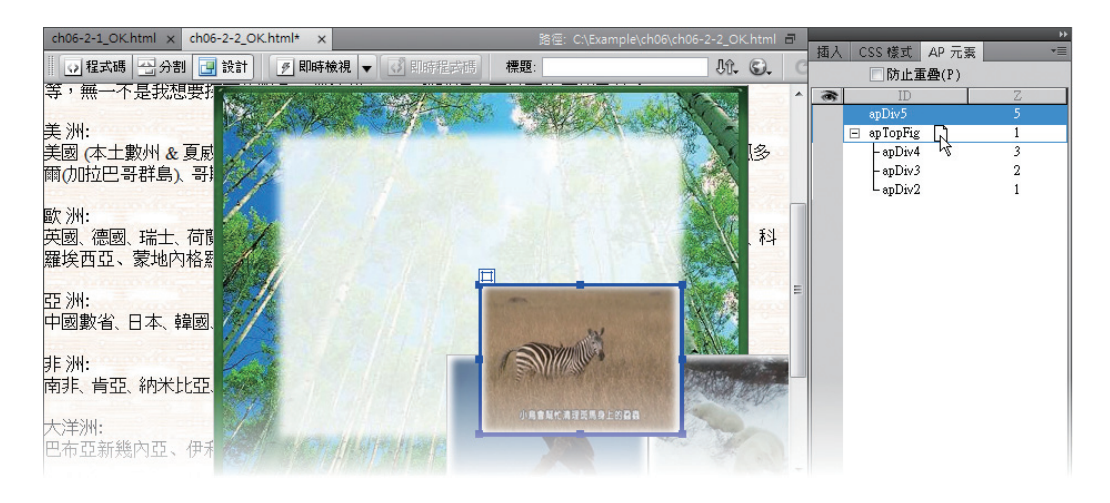

5 此時,在編輯視窗中我們選到 apTopFig 時,也能同時看到其他 4 個 AP 元素 了。按 F12 鍵預覽結果。

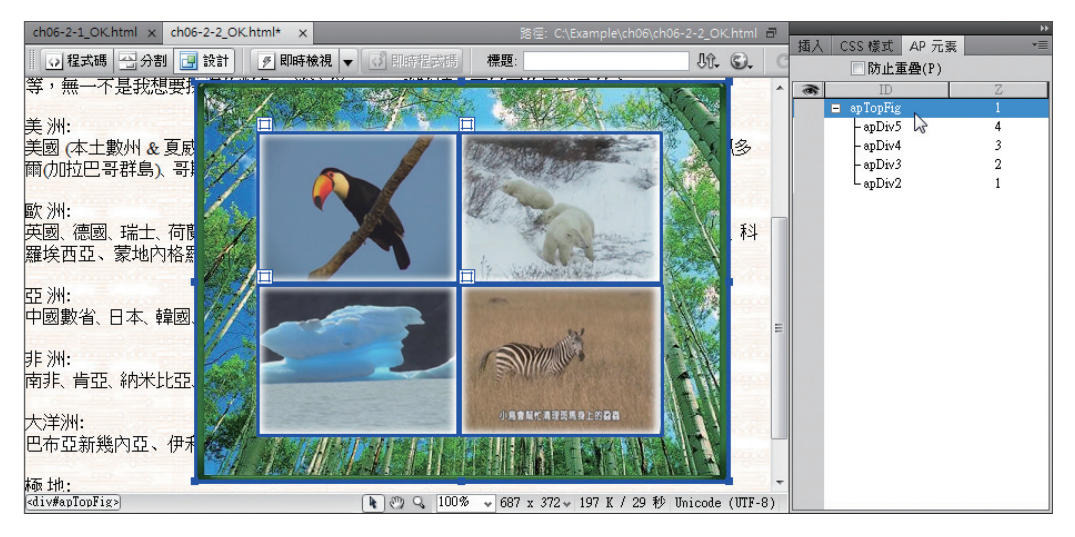

從上面的練習中,您會發現使用 AP Div 來製作網頁,可以達到最高的靈 活度。AP Div 中除了可置入圖片外,別忘了它還可以放入文字、表格等,若能 將其加以活用,就可以做出千變萬化的網頁了。